## APP Manual

# D Leadretrieval

Convert leads into qualified business opportunities in real-time

## STARTING UP

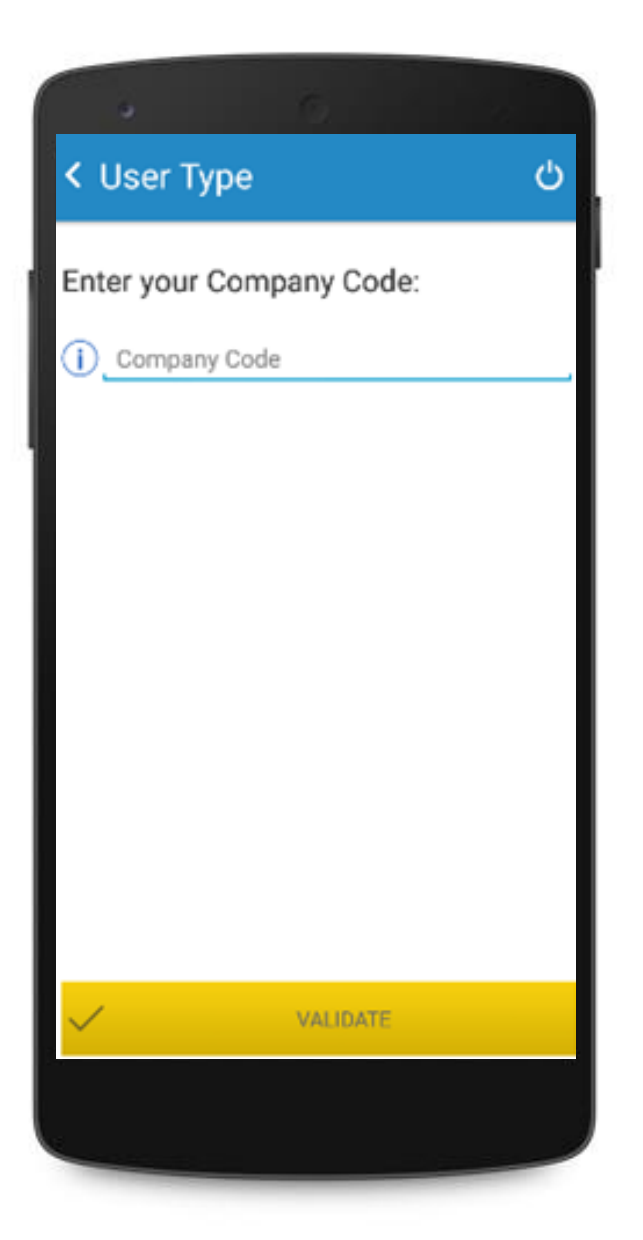

#### **INTRODUCE** YOUR COMPANY **CODE**

Company code can be viewed on the account confirmation e-mail sent to the administrator and on the web portal.

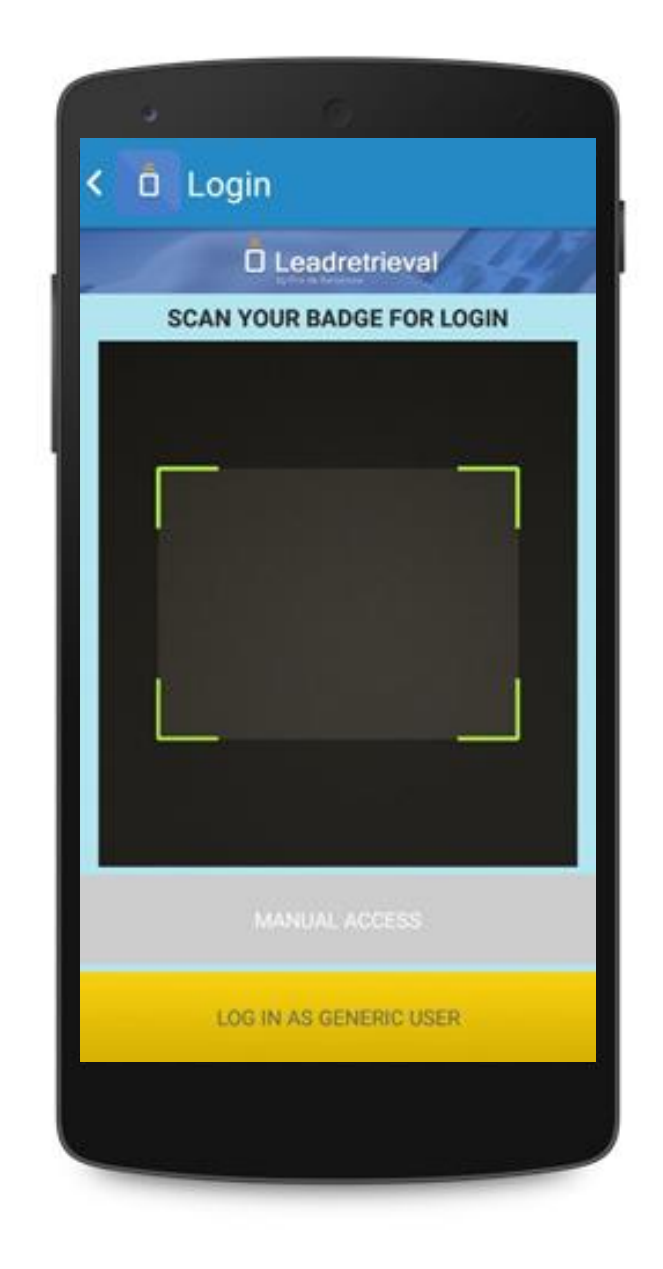

#### DOWNLOAD OUR APP

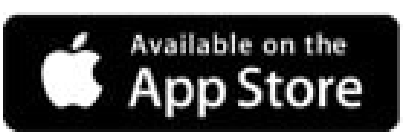

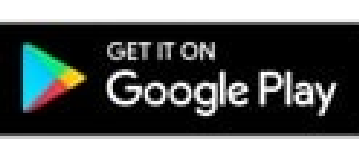

#### SCAN YOUR OWN **BADGE**

the App will retrieve your contact information and log in automatically.

You can also log in as generic user, this means the data collected will not appear under your name.

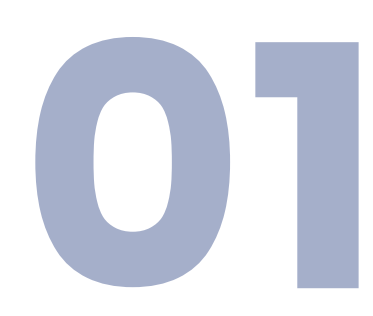

### PROFILE

#### **MY LEADS**

View your Leads and their information real-time as you scan. Here you can also edit Notes.

### A D VAN CED SCAN (BLUE) | TAPTO SCAN | REAL TIME REPORTS

View the documents uploaded as well as the surveys created.

#### FAST SCAN (YELLOW)

It provides the same information as in FAST SCAN but it also lets you interact more with the additional features that it has.

#### MANUAL INPUT OF A **BADGE**

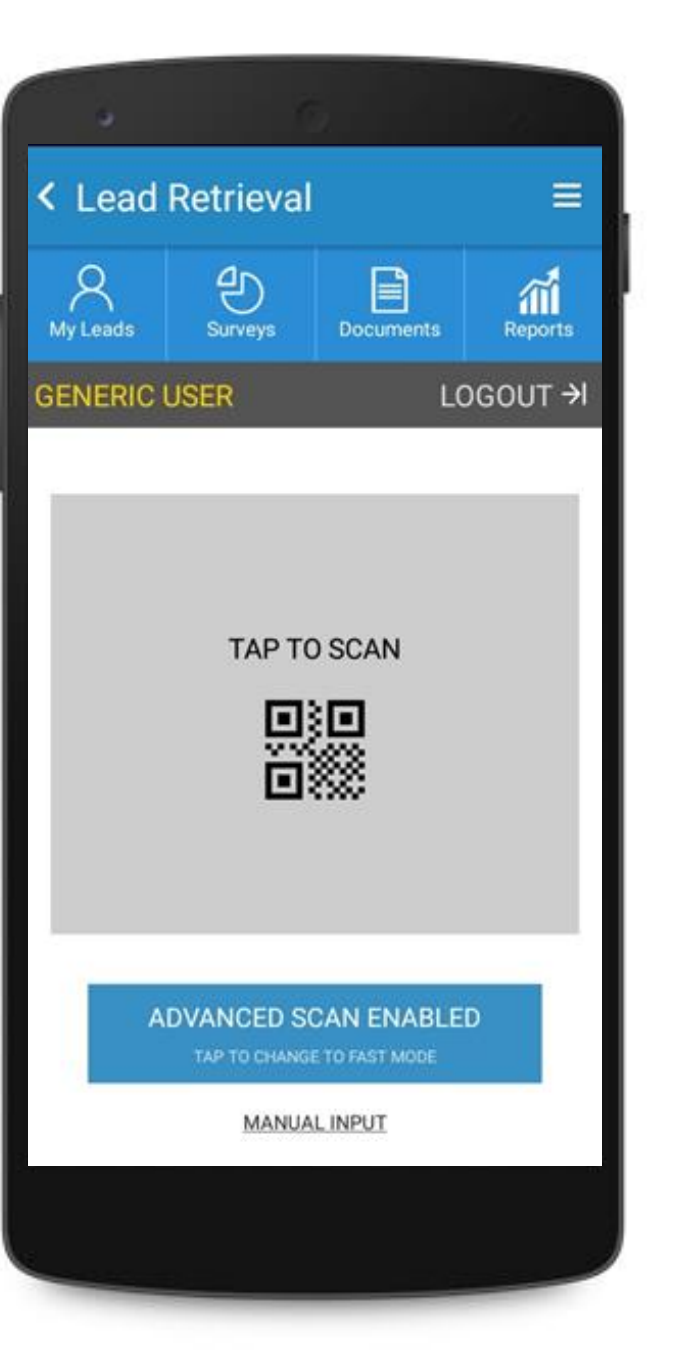

#### PRE-VISUALIZE CUSTOMIZED ADDITIONAL **FEATURES**

Obtain the information of the scanned person quickly.

**FAST SCAN ENABLED** 

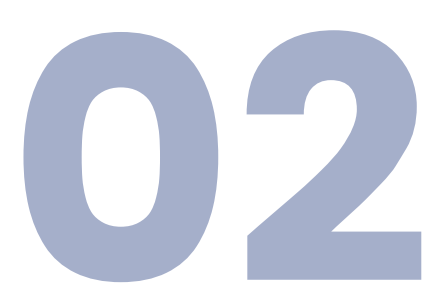

## ADVANCED SCAN

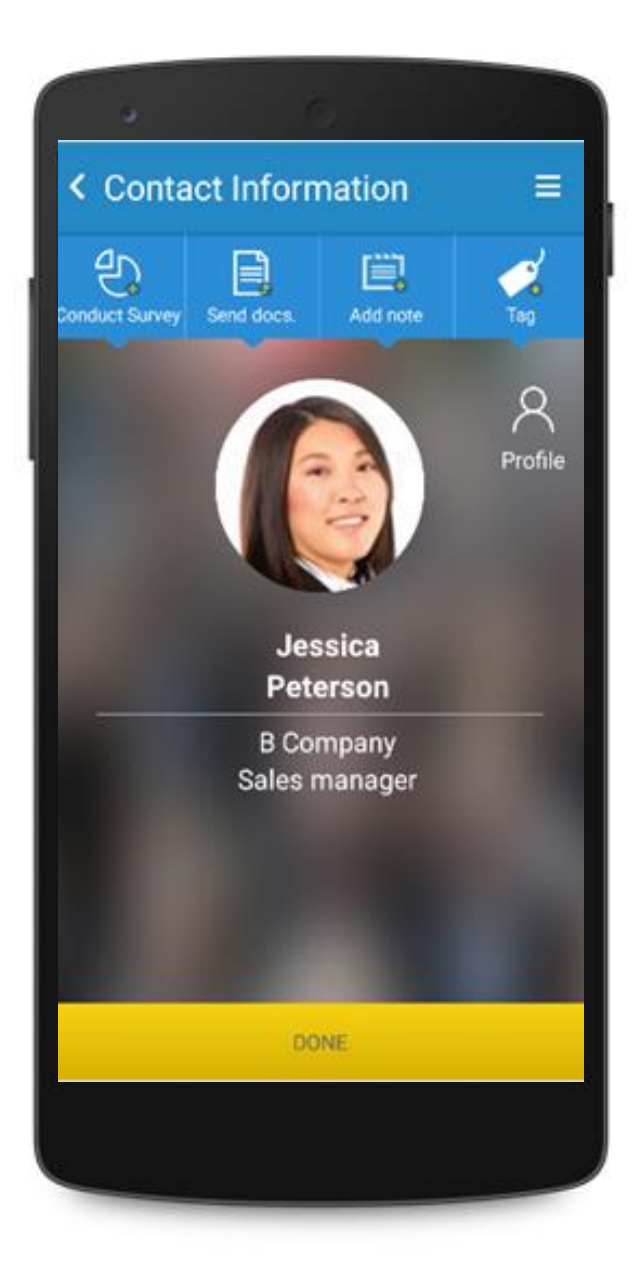

#### SCANNED PROFILE

Access the visitors profile and make use of the different additional features the APP includes.

- GDPR Consent pop-up
- Conduct surveys
- Send documents
- Add notes
- Categorize with custom tags

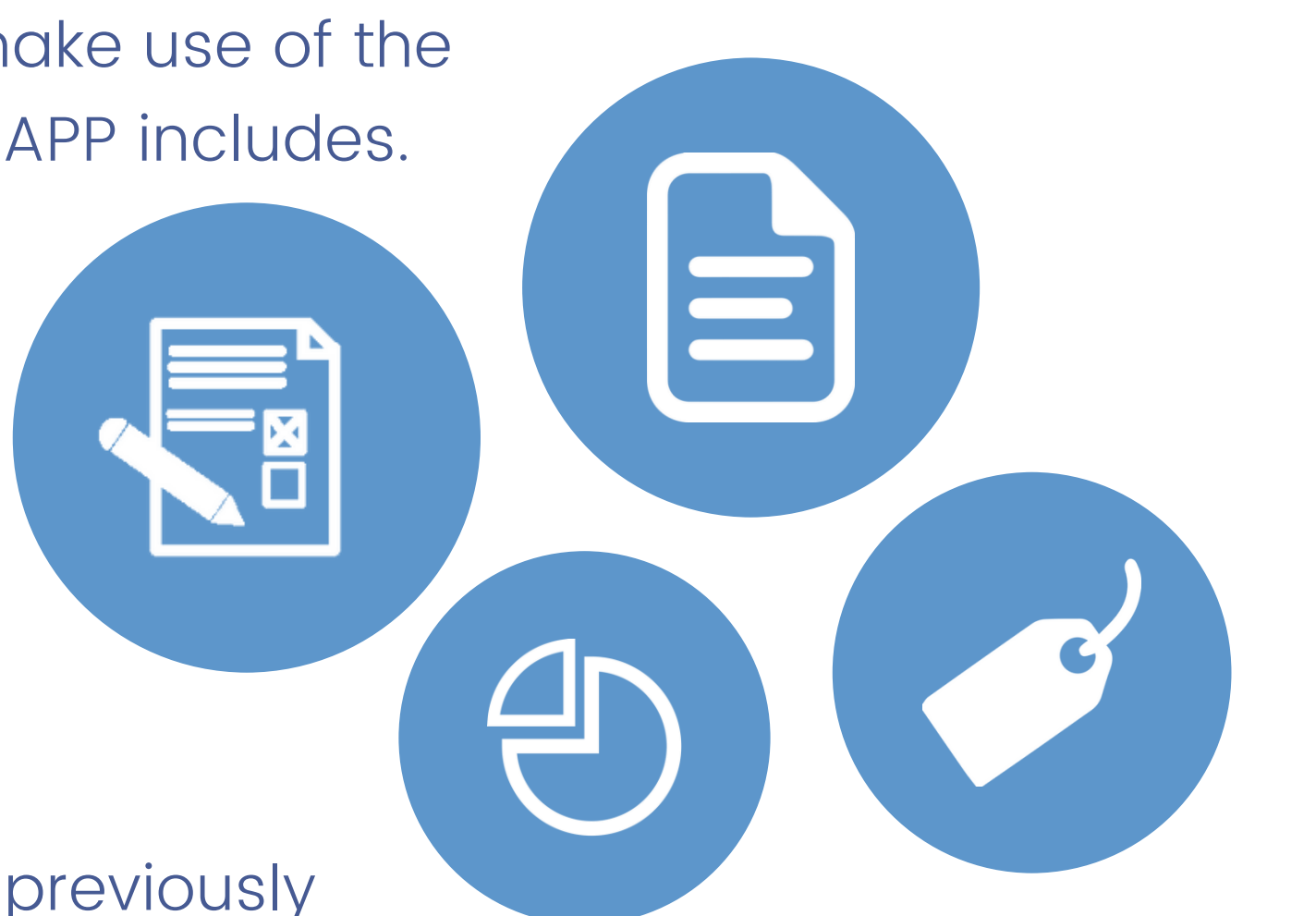

These features must have been previously configured through the web portal.

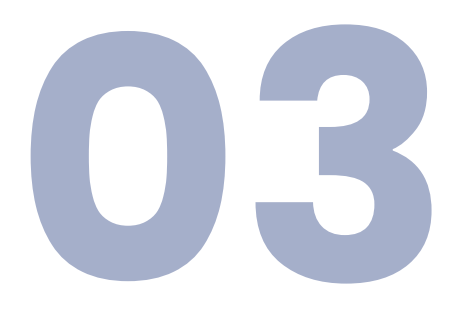

### ADDITIONAL FEATURES

- 1 . S U M M A RY
- 2. URL LINK
- 3. SEND AS E-MAIL

#### GDPR POP-UP

Possibility of sending an e-mail (to the scanned visitor) of the summary and the link.

4 . C H E C K B O X E S

Up to four customizable checkboxes.

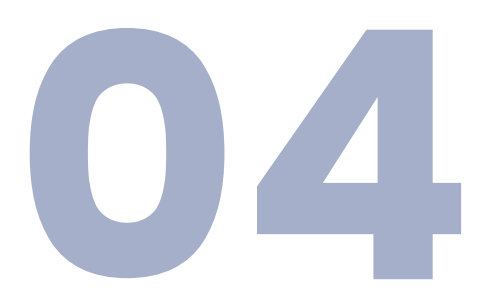

It can be set up and forced as a pop-up that will appear when scanning someone or it can be accessed through the scanned attendee profile. The information and checkboxes are all customizable through the web portal [For more information please](https://docs.google.com/presentation/d/1dHkod5hGmNTpGBfASB2gAqIlIK8HmB0TERKjMWDV5ZM/edit?usp=sharing) view our GDPR guidelines here.

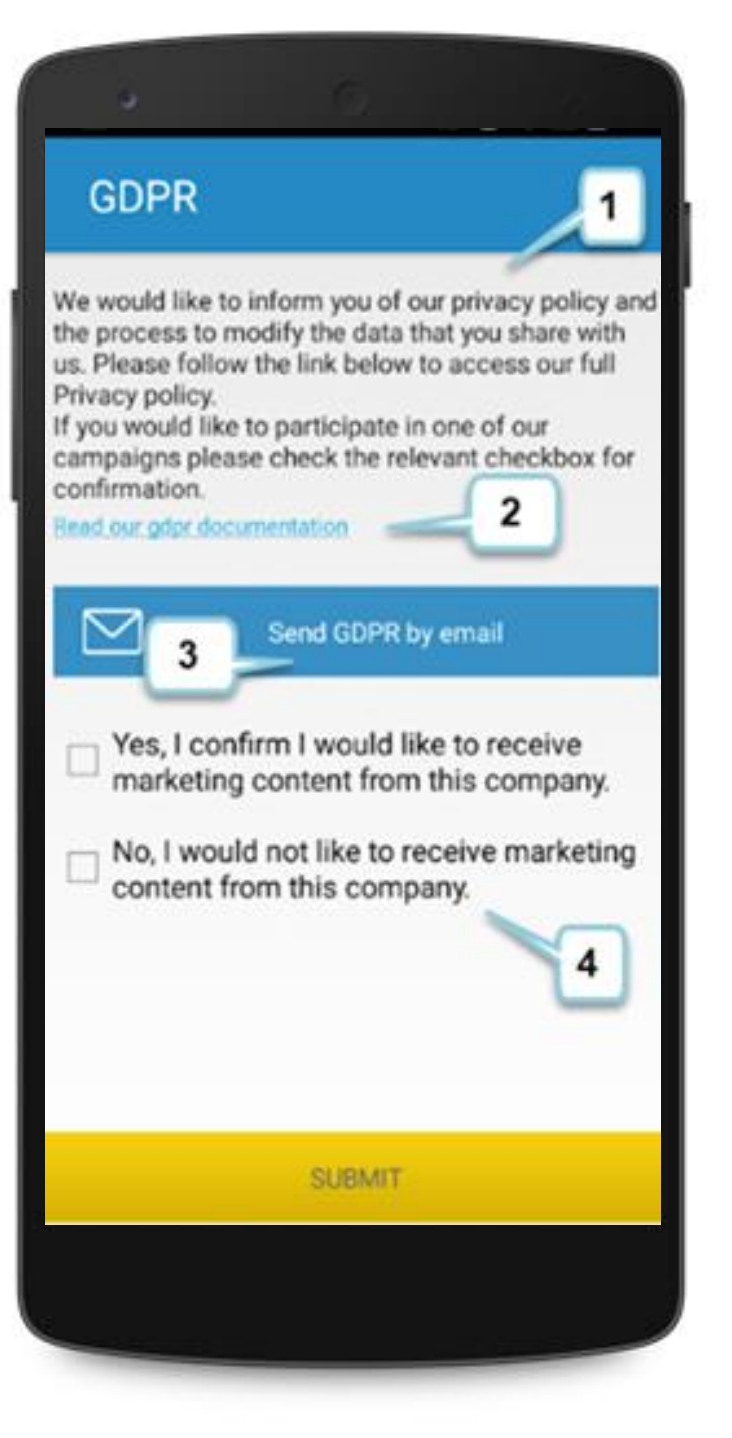

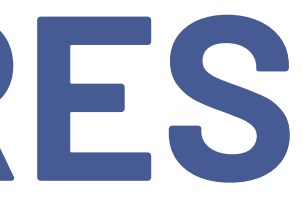

## ADDITIONAL FEATURES

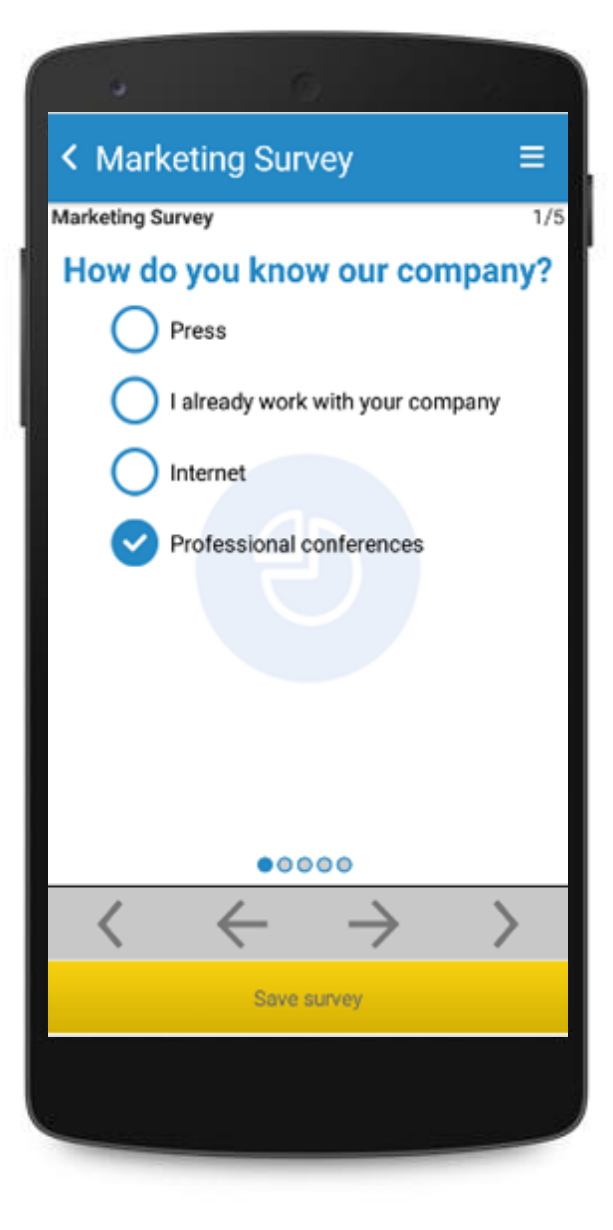

#### CONDUCT A **SURVEY**

Conduct a survey to the scanned person on real time. Proceed until the end of the sruvey, then click on Save Survey.

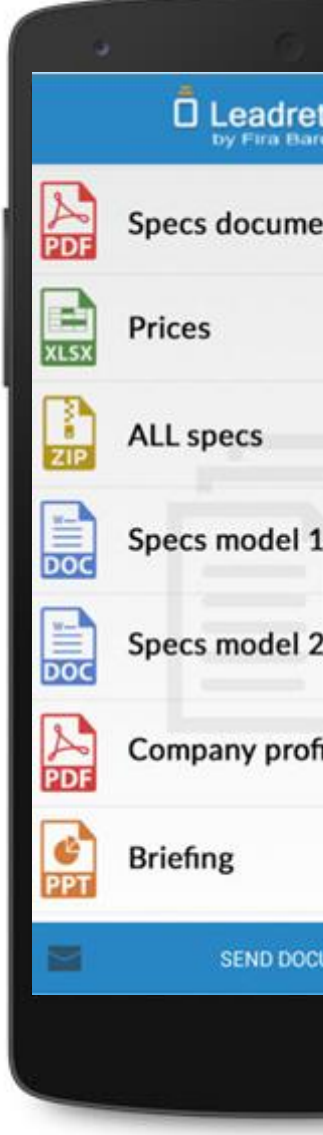

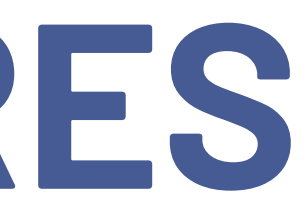

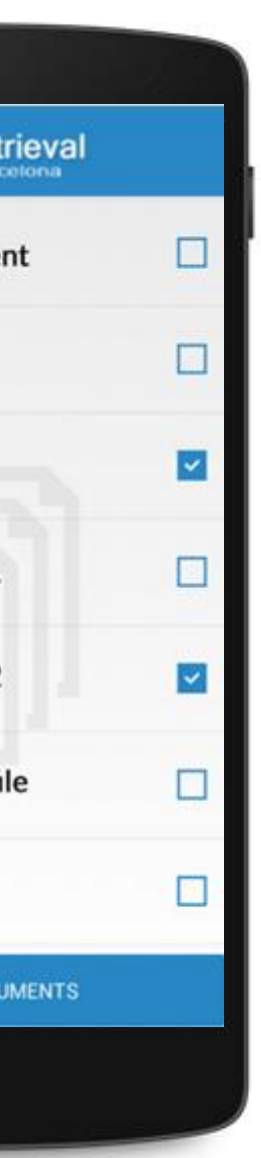

#### **SEND DOCUMENTS**

Here you can send documents to the person you just scanned. To send a document simply select it and click send document.

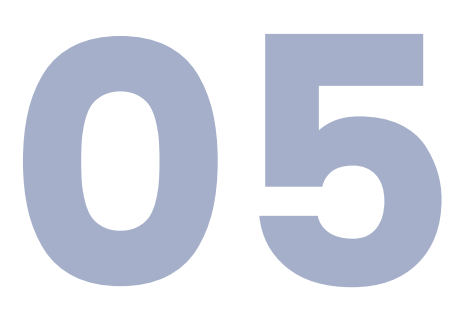

## ADDITIONAL FEATURES

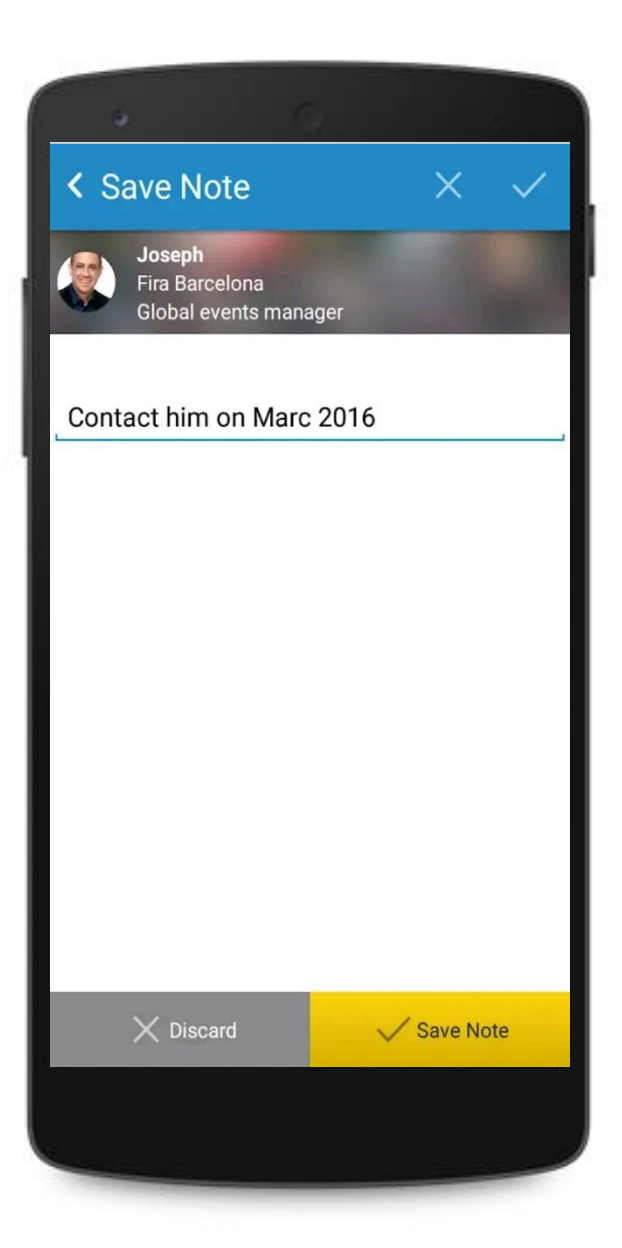

#### A D D NOTES

Write annotations on the scanned attendee profile.

These notes can be edited through the My Leads tab on the scanner profile afterwards.

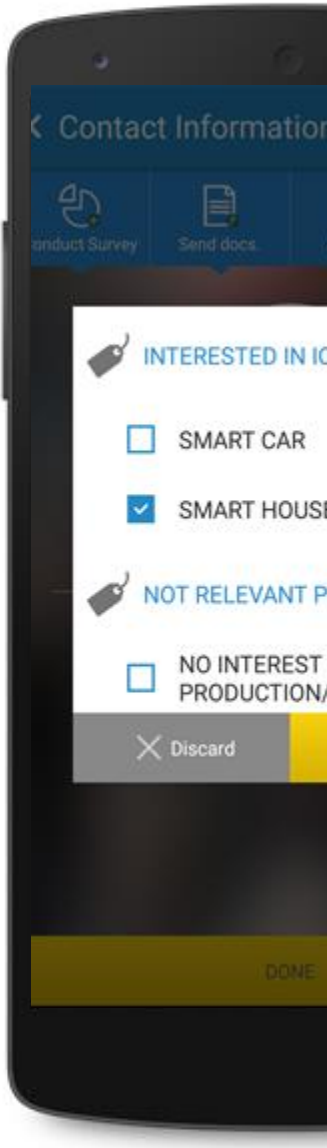

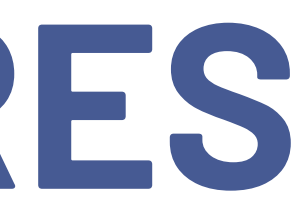

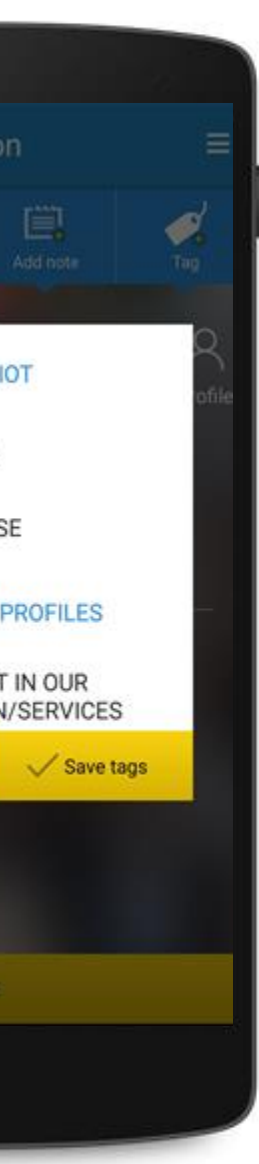

#### ADD TAGS

Add tags to the scanned attendee for easy postevent filtering and better quality leads

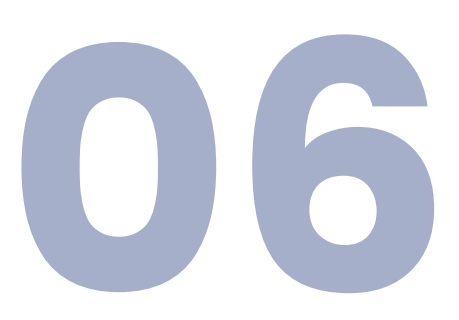

### REPORTING

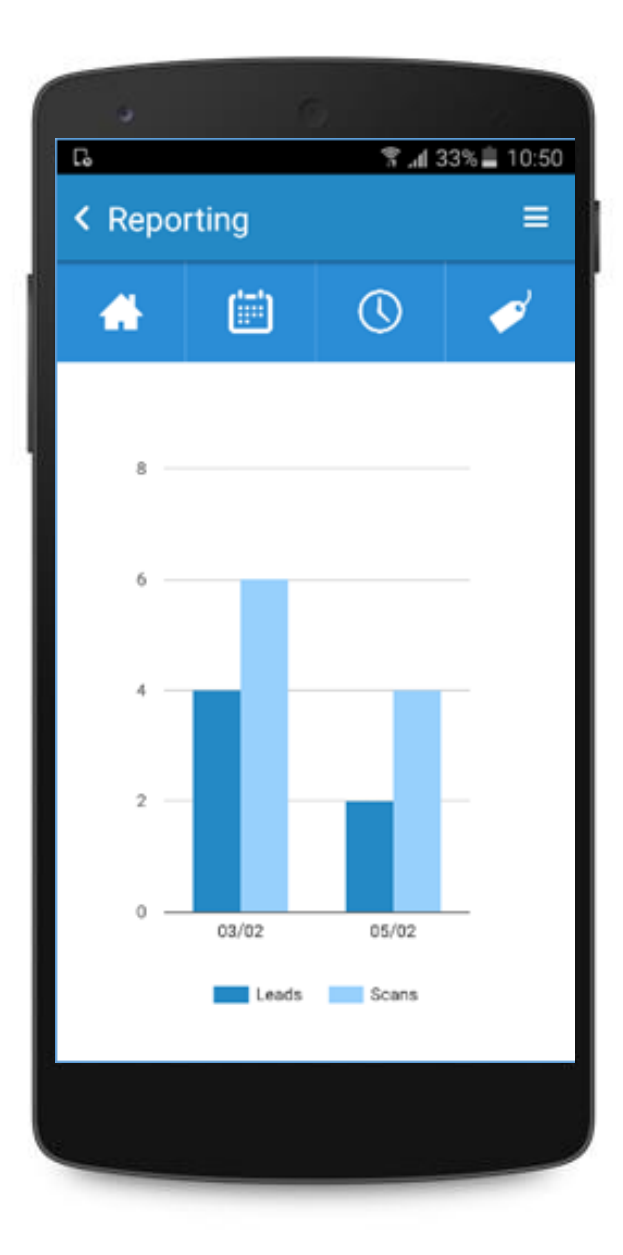

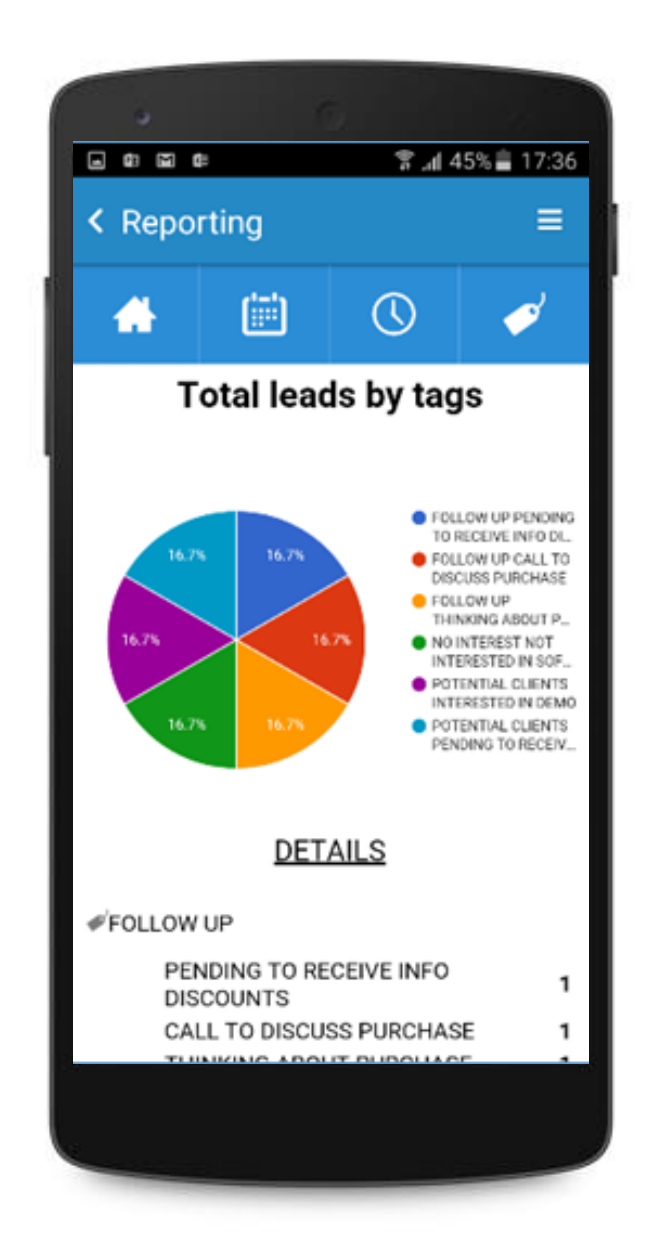

#### REAL TIME REPORTS

You can access Reports from the scanner profile. Visualize stats of daily leads and scans corresponding to the scanner user that is logged in at that given moment. For more detailed reports and visualization of leads, we suggest accessing the Web Portal.

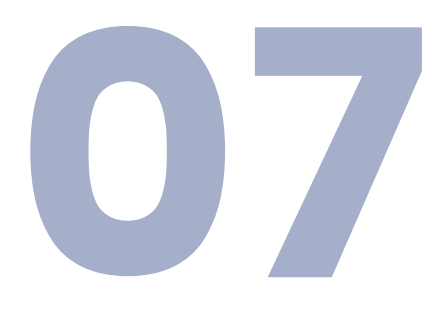

### OTHER MANUALS

### **[U S E R M A N U A L](https://drive.google.com/file/d/1vJcJDZBJQypYNuppqPjvPleasPvE3tRV/view?usp=sharing)**

Find more in-depth information about the service and its components

Discover how the Web Portal works.

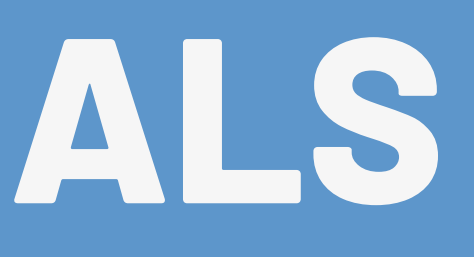

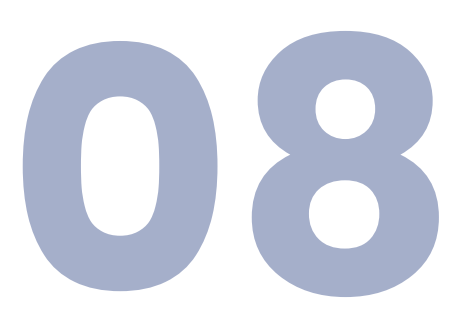

#### **[G D P R G U I D E L I N E S](https://docs.google.com/presentation/d/1dHkod5hGmNTpGBfASB2gAqIlIK8HmB0TERKjMWDV5ZM/edit?usp=sharing) [E X P O R T Y O U R D ATA](https://drive.google.com/file/d/1vjCLqpEbZHCrH0Y-jCMKYQ2fWjaoogd8/view?usp=sharing)**

### **WEB PORTAL MANUAL**

### Contact US

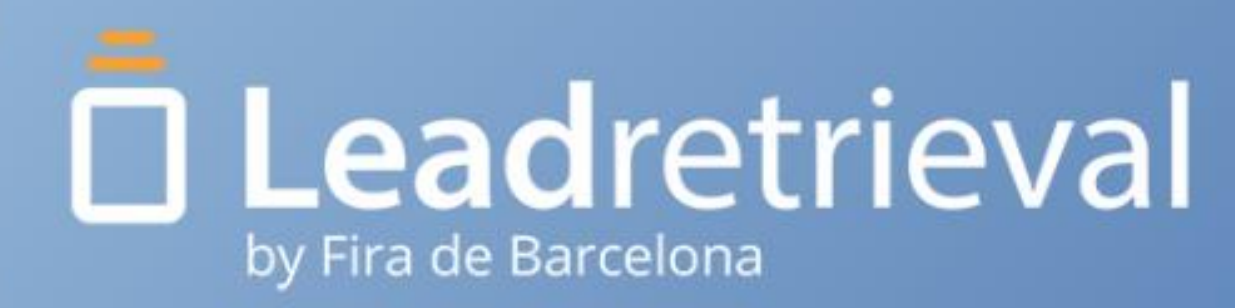

#### **EMAIL** leadretrieval@firabarcelona.com

#### **WEBSITE**

**PHONE** +34 93 233 2773